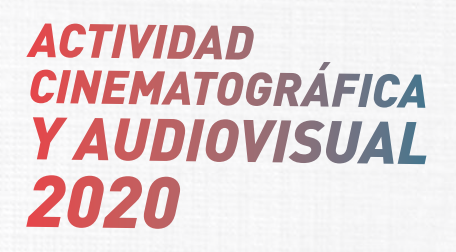

# **MANUAL** Sistema de Postulación

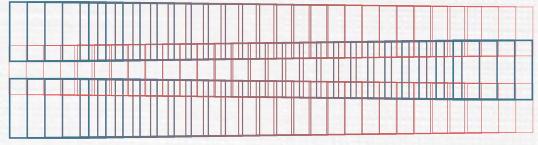

*www.estimuloseconomicos.cultura.gob.pe*

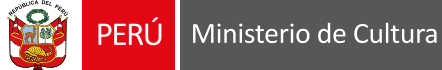

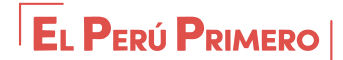

# *ÍNDICE*

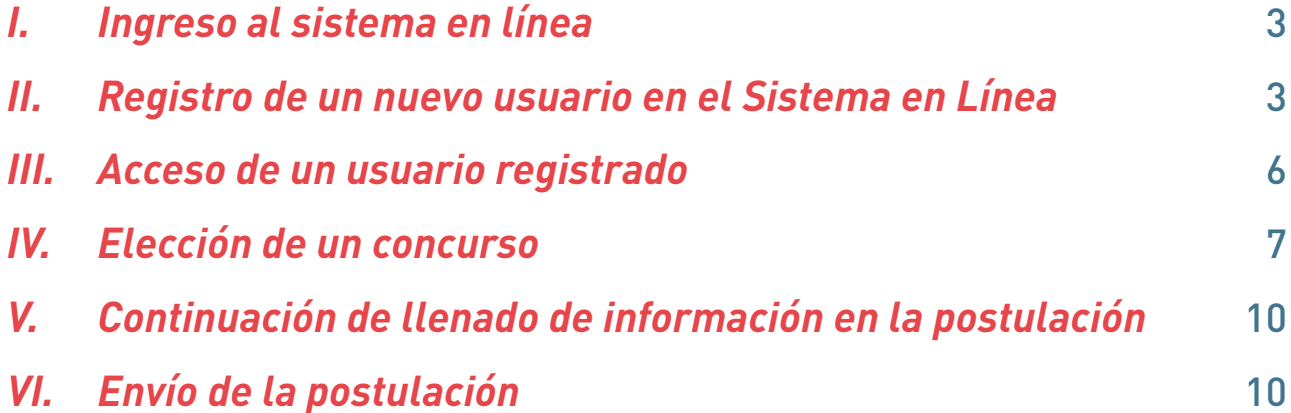

# <span id="page-2-0"></span>*I. Ingreso al sistema en línea*

- Ingresar directamente por medio del siguiente enlace: [plataformamincu.cultura.gob.pe.](http://plataformamincu.cultura.gob.pe )
- O mediante la página de Estímulos Económicos: [estimuloseconomicos.cultura.gob.pe](https://estimuloseconomicos.cultura.gob.pe/).
- Seleccionando la opción Estímulos Económicos para la Actividad Cinematográfica y Audiovisual 2020.

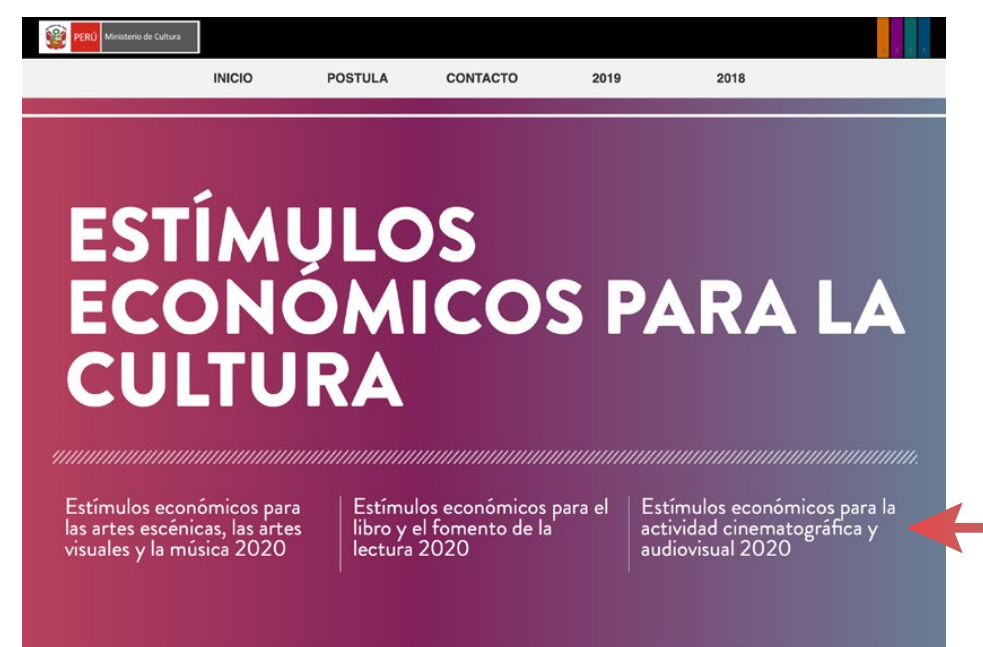

• En la siguiente página seleccione en la imagen INGRESA AQUÍ.

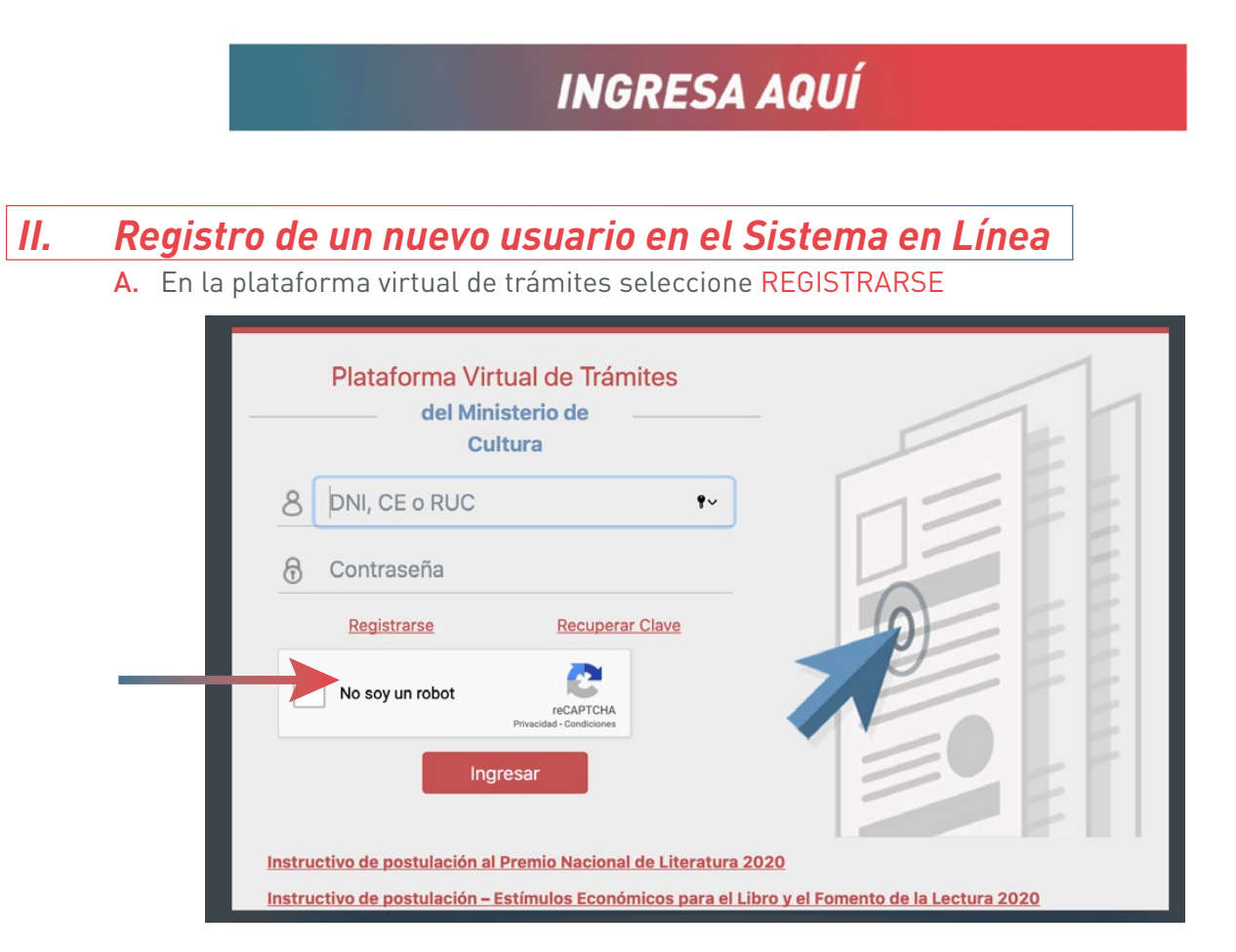

B. Una vez en el módulo Creación de Cuenta Administrado, diríjase a TIPO DE PERSONA y seleccione persona natural o persona jurídica según lo requiera.

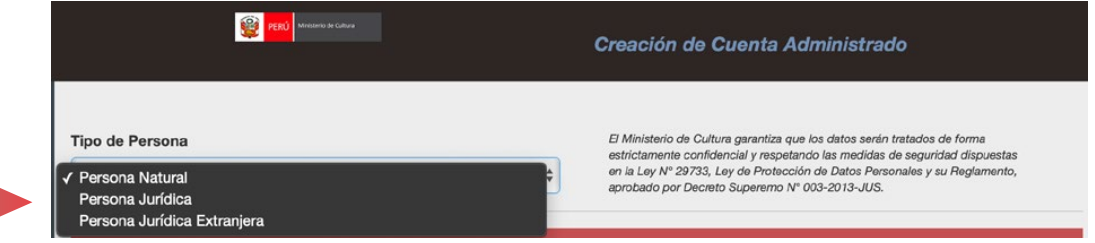

- C. Según el tipo de usuario que seleccione, podrá acceder a los estímulos o concursos que se dirigen al mismo. Por ejemplo, Si crea un usuario de Persona Natural, únicamente podrá acceder a los concursos o estímulos dirigidos a personas naturales.
- D. Para crear un usuario como PERSONA NATURAL debe completar los siguientes datos y seleccionar CREAR USUARIO.

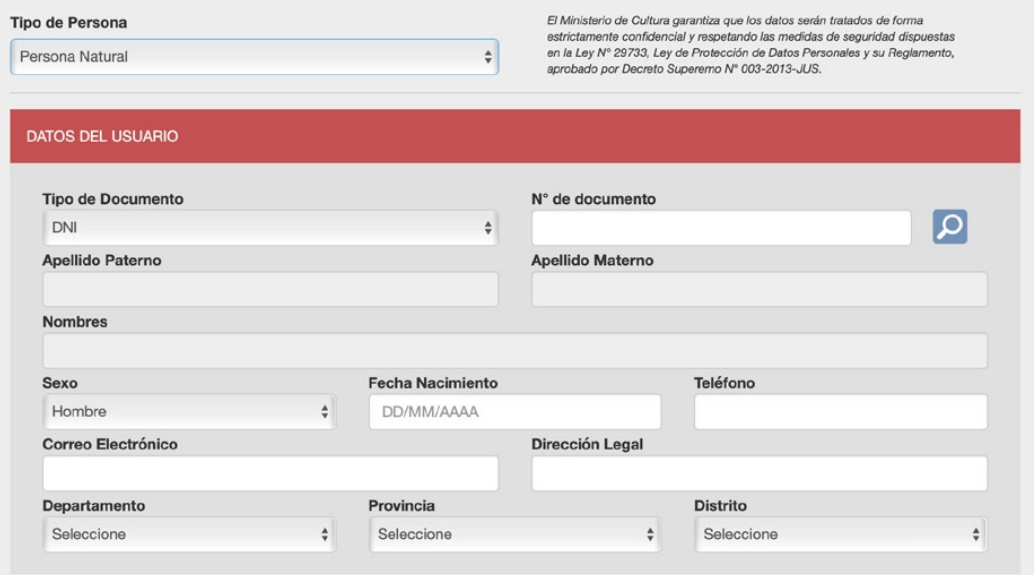

E. Para crear un usuario como PERSONA JURÍDICA, debe completar los siguientes datos y seleccionar CREAR USUARIO.

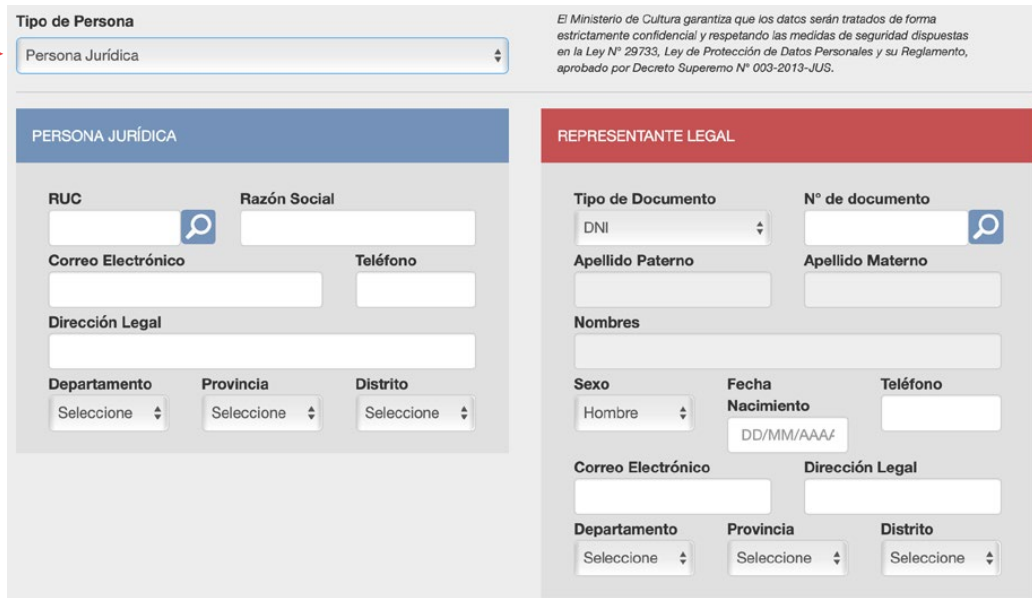

F. Una vez creado el usuario, el sistema emitirá un mensaje de conformidad y deberá seleccionar ACEPTAR.

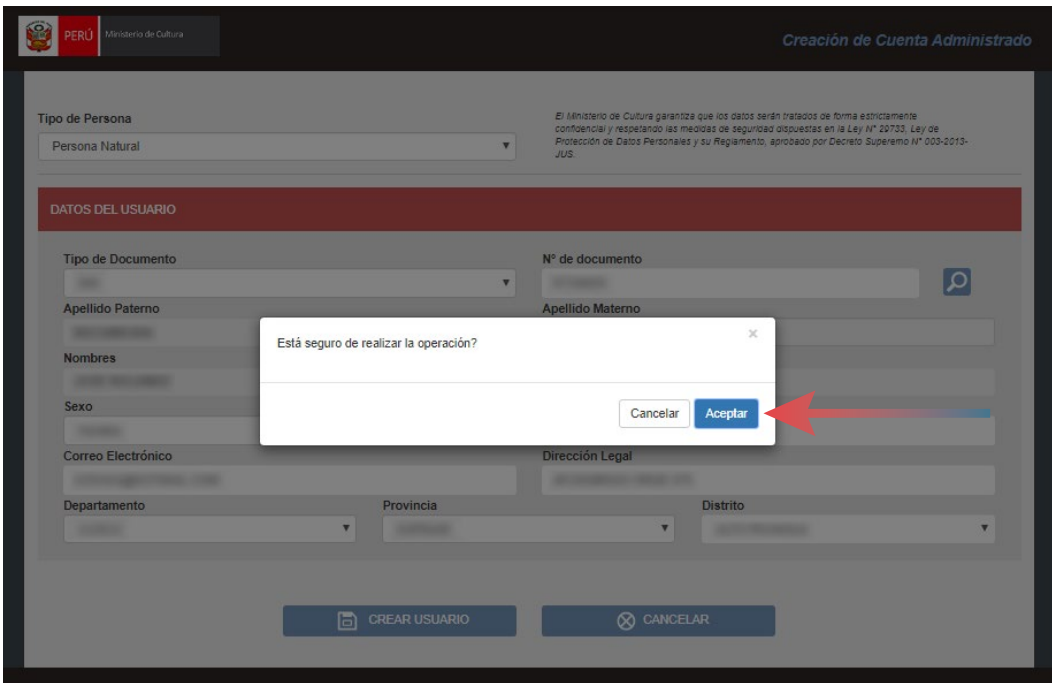

G. El sistema emitirá el siguiente mensaje de confirmación con los datos de acceso y enviará un correo electrónico con los mismos.

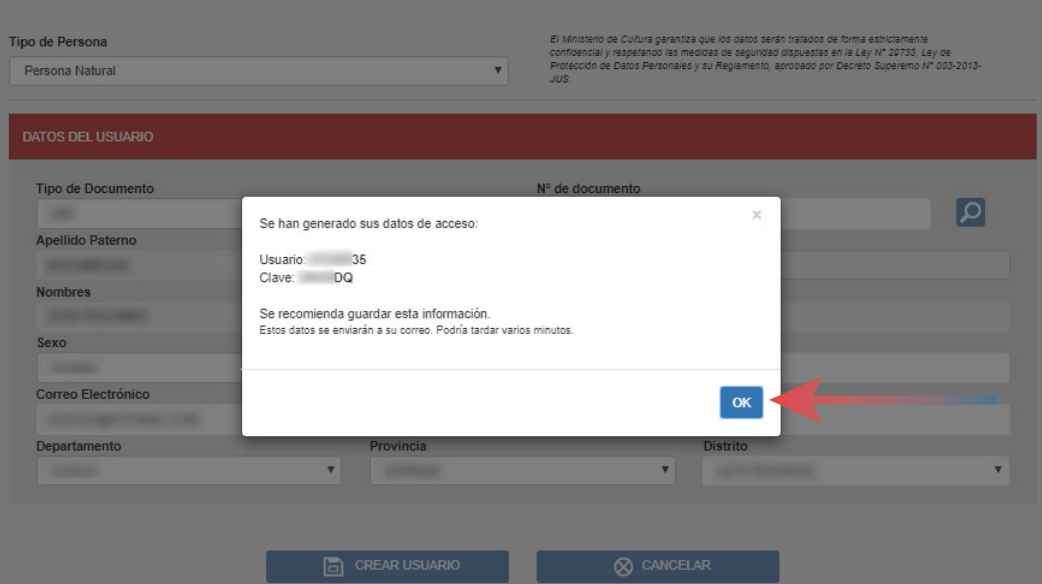

# <span id="page-5-0"></span>*III. Acceso de un usuario registrado*

- A. Ingrese su número de Documento Nacional de Identidad (DNI) o Carné de Extranjería (CE) si cuenta con un usuario de Persona Natural o su número de Registro Único de Contribuyente (RUC), si cuenta con un usuario de Persona Jurídica, y en ambos casos su contraseña.
- B. A continuación, seleccionar el recuadro que figura junto a "No soy un robot" y espere a que aparezca el visto bueno de color verde.

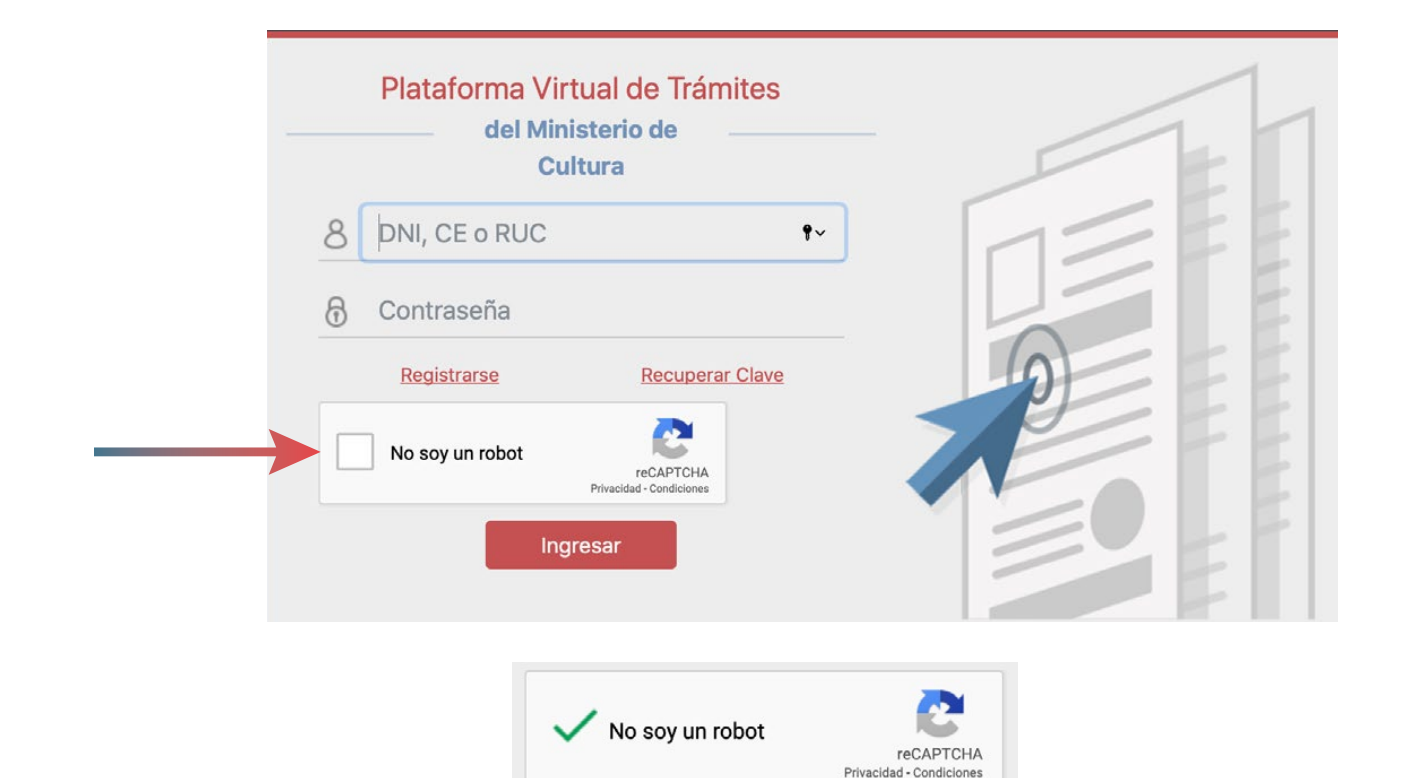

C. Luego, seleccione INGRESAR.

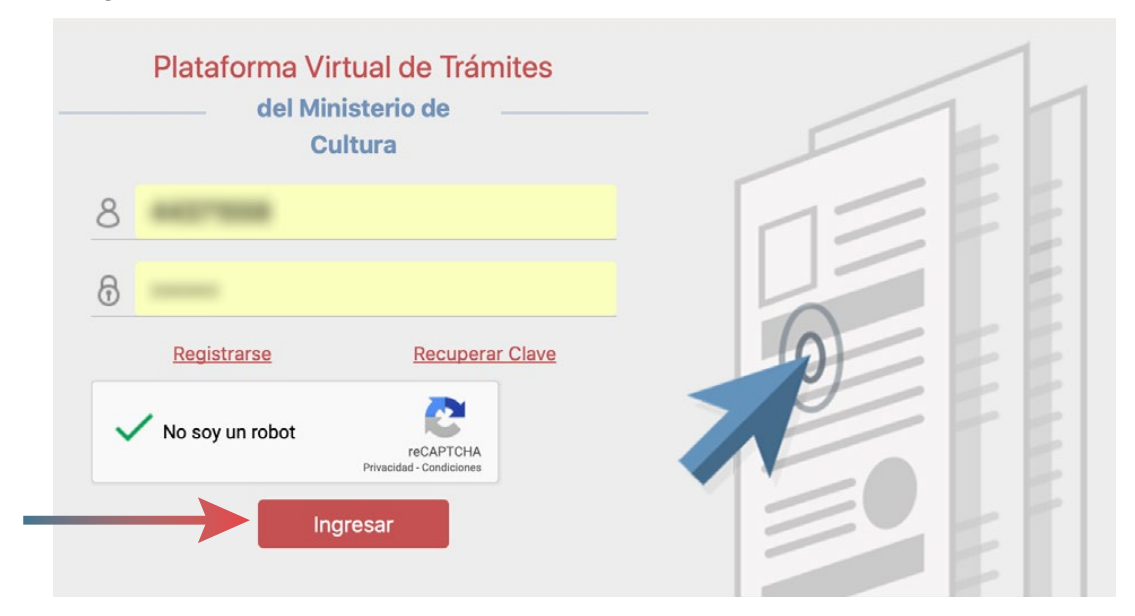

#### <span id="page-6-0"></span>*IV. Elección de un concurso* A. Una vez iniciada su sesión, en el listado de trámites virtuales, seleccione DAFO. PERÚ Ministerio de Cultura Plataforma virtual de Trámites APLICACIONES CASILLA ELECTRÓNICA TRÁMITES SEGUIMIENTO **BIBLIOTECA** Listado de Trámites Virtuales del Ministerio de Cultura Concursos de la Dirección del Audiovisual, la Concurso Nacional de Provectos: **DAFO** Bicentenario Concurso Nacional de Proyecto Fonografia y los Nuevos Medios Concursos de la Dirección de Artes Solicitud de acceso a la información pública **DIA SAIP** Concursos de la Dirección del Libro y la Certificados de Inexistencia de Restos **DLL CIRA** Lectura Arqueológicos 2.0 Premio Nacional de Cultura **PNC**

B. Se mostrarán los concursos o estímulos cuya postulación en línea se encuentre habilitada y vigente. Seleccione al cual desea postular.

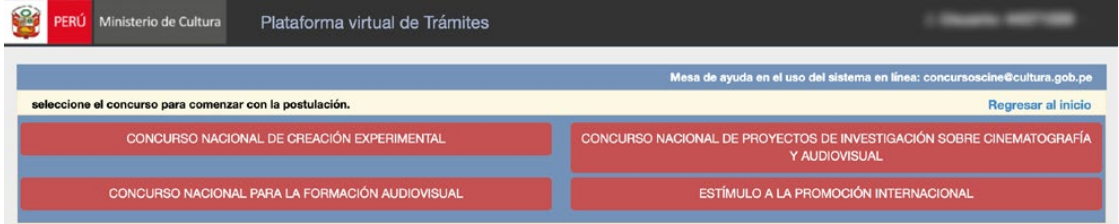

C. A continuación, se mostrará una declaración jurada. Seleccione cada círculo en señal de conformidad.

Estímulos Económicos para la Actividad Cinematográfica y Audiovisual IMPORTANTE: DECLARACIÓN JURADA: El formulario de inscripción tiene carácter de DECLARACIÓN JURADA e implica la aceptación expresa de los términos y condiciones del presente concurso. Declaro que conozco y acepto el contenido total de las Bases del Concurso o Estímulo y sus anexos. Declaro que los datos señalados expresan la verdad. Declaro bajo juramento que tengo conocimiento que de comprobarse fraude o falsedad en la declaración, información o en la documentación que presento, el Ministerio de Cultura considerará no satisfechas las obligaciones antes descritas para todos sus efectos, procediendo a comunicar el hecho a la autoridad competente para que tome las acciones administrativas a que hubiere lugar y, si la conducta se adecua a los supuestos previstos en el Título XIX Delitos contra la Fe Pública, del Código Penal, esta será comunicada a la Procuraduría Pública para que interponga la acción penal correspondiente, tal y como lo establece el numeral 34.3 del Artículo 34 del Texto Único Ordenado de la Ley Nº 27444, Ley del Procedimiento Administrativo General. Cancelar Continuar

D. Seleccione CONTINUAR.

E. De ser el caso, el sistema emitirá una nueva declaración jurada. Seleccione la respuesta correspondiente.

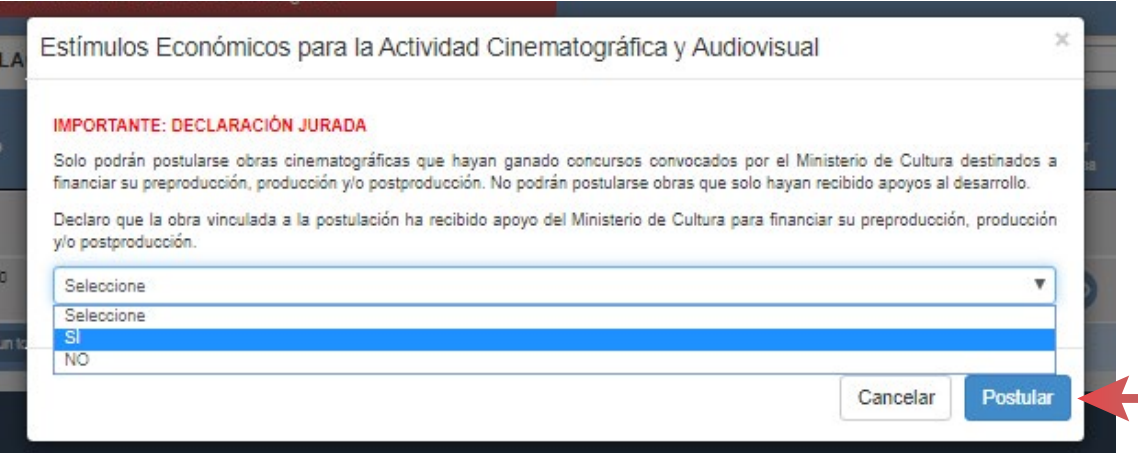

- F. Seleccione POSTULAR.
- G. Cada formulario se encuentra dividido en secciones que comprenden los requisitos de la postulación. Complete la información requerida en cada una de ellas.

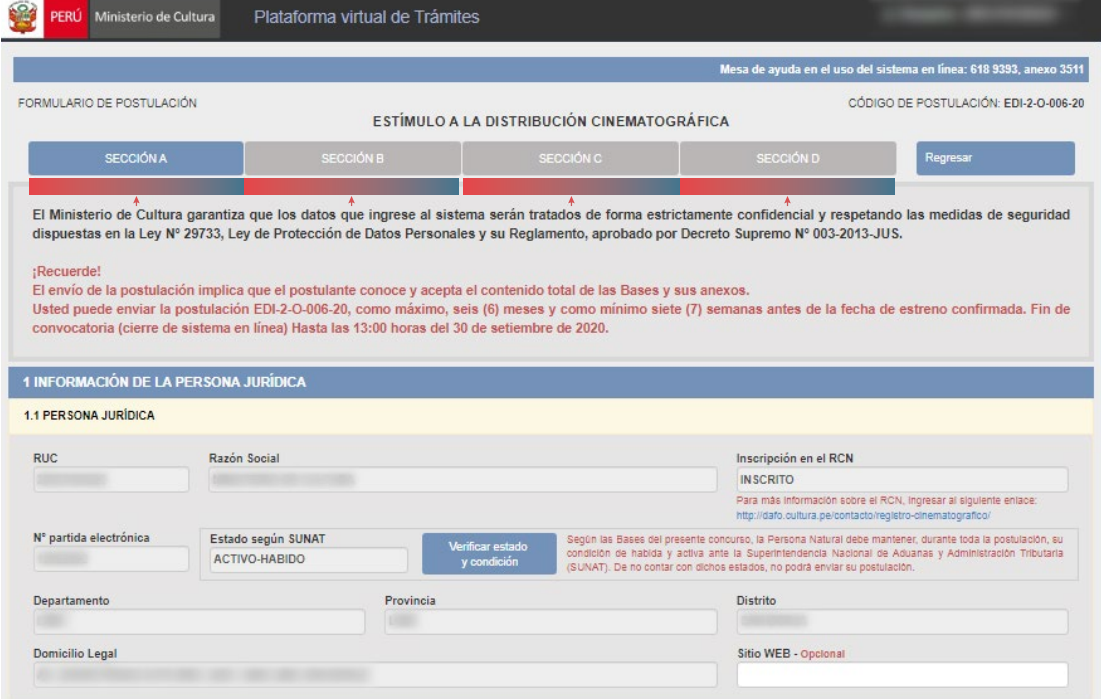

H. Encontrará ítems para completar digitando información directamente en el formulario. Preste atención al máximo de caracteres por cada requisito.

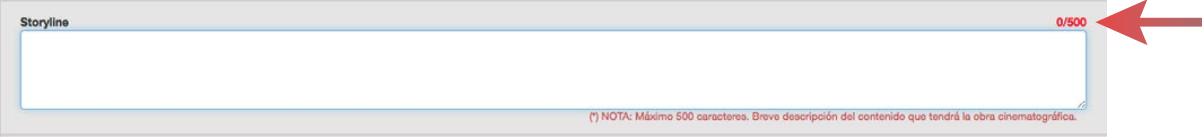

I. Use el botón SELECCIONAR PDF para completar requisitos que requieren adjuntar archivos en PDF. Tenga en consideración que por cada ítem podrá adjuntar un único documento en formato .Pdf.

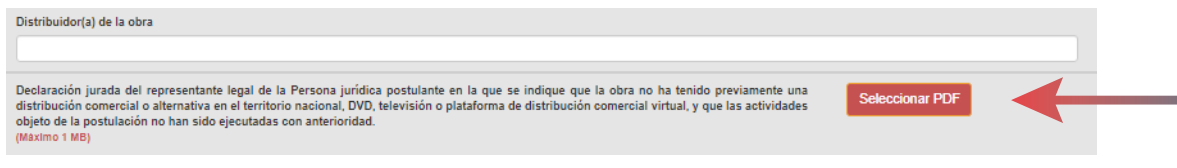

J. Asegúrese de leer atentamente los textos informativos que el sistema muestre, los mismos le brindan información adicional sobre cada requisito.

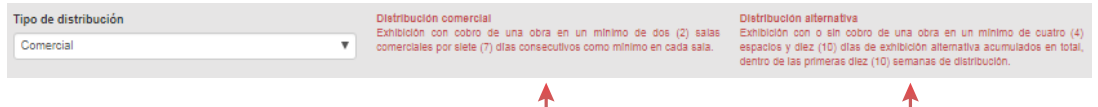

K. Seleccione el botón verificar, ubicado en la esquina inferior derecha, para revisar el listado de los requisitos que le falta completar.

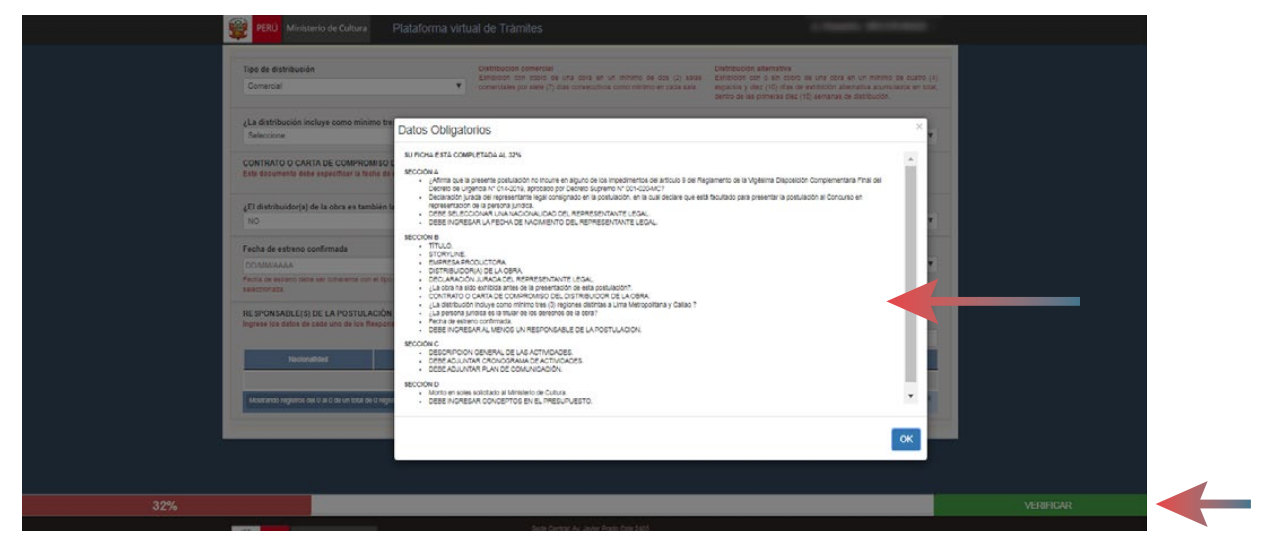

L. La barra de progreso, ubicada en la parte inferior del formulario, le indicará el porcentaje de avance de su postulación.

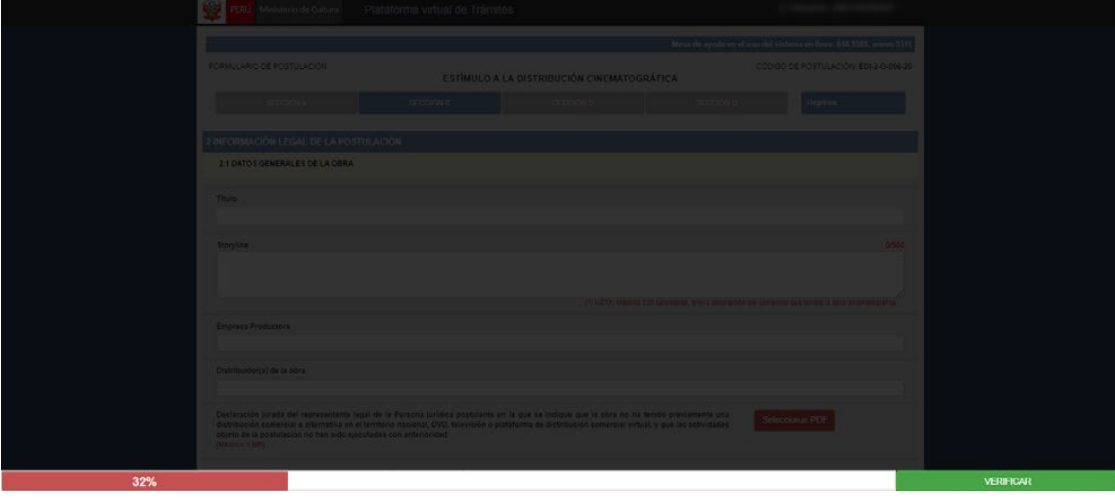

# <span id="page-9-0"></span>*V. Continuación de llenado de información en la postulación*

El sistema guarda los avances que realice y le permite continuar con su postulación hasta completarla (dentro del plazo establecido).

- A. Ingrese a la plataforma (de acuerdo al punto 3. [ACCESO DE UN USUARIO [REGISTRADO\).](#page-5-0)
- B. Una vez iniciada su sesión, en la BANDEJA DE POSTULACIONES, identifique la postulación que desee continuar y seleccione el ícono del lápiz.

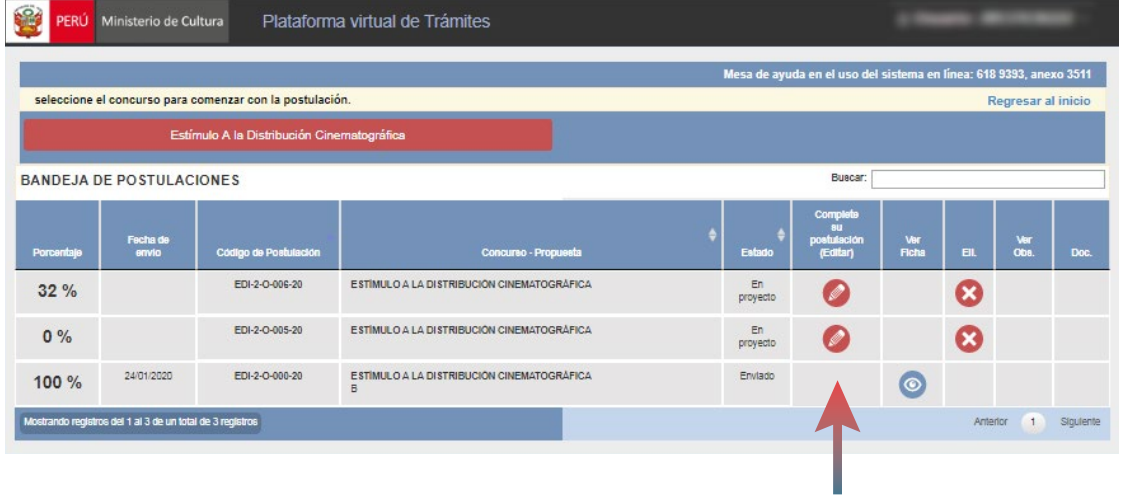

### *VI. Envío de la postulación*

A. Podrá realizar el envío de la postulación dentro del plazo establecido para ello. Cuando todos los ítems hayan sido completados, aparecerá el botón Enviar en la esquina inferior derecha del formulario.

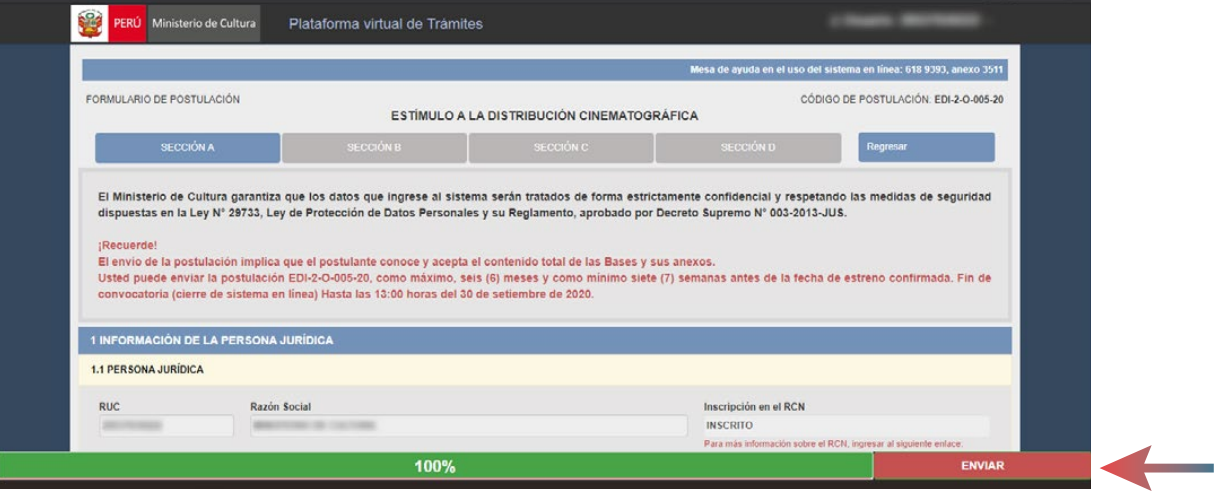

B. El sistema emitirá un mensaje de confirmación para proceder con el envío. Seleccione enviar. Cabe señalar que a pesar de encontrarse completa (100%), la postulación no se considerará si no se ha seleccionado "ENVIAR".

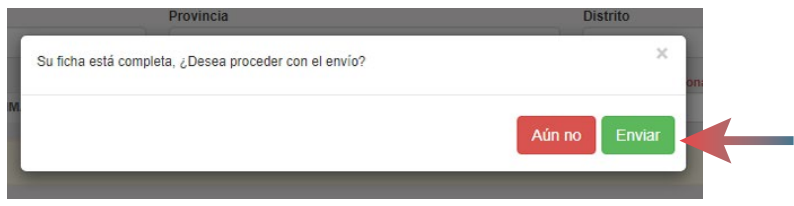

C. El sistema emitirá una constancia según se haya postulado a un estímulo o a un concurso. Seleccione GUARDAR PDF para descargar dicho documento.

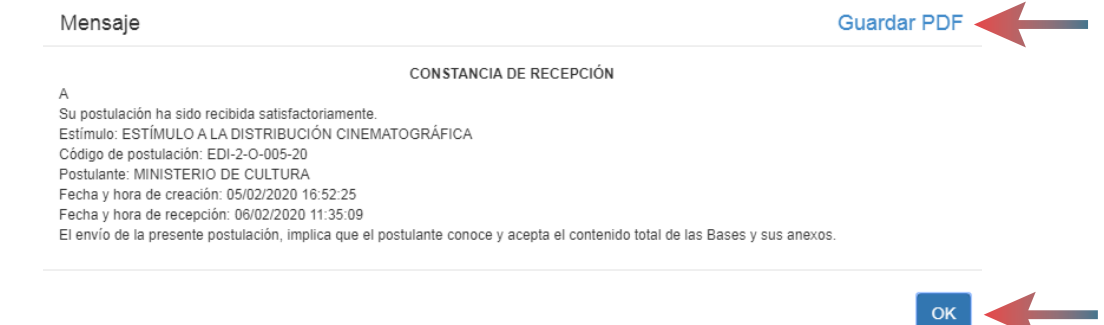

*\*Importante: Al enviar la postulación usted está aceptando que los datos mostrados son correctos. Las postulaciones que contengan documentos obligatorios adjuntos en blanco, o que no cuenten con el mínimo de información escrita o gráfica que los haga inteligibles, se consideran incompletas. Aquellas postulaciones incompletas se consideran no recibidas.*

# **MANUAL** Sistema de Postulación

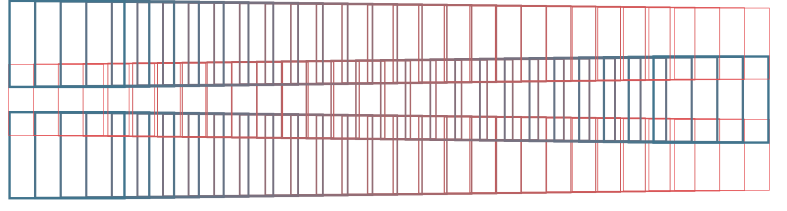

*www.estimuloseconomicos.cultura.gob.pe*

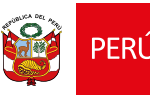

PERÚ Ministerio de Cultura